Creating a Recording using the SmartMusic recorder and submitting it on EDMODO

1. Open SmartMusic (you do not need to login) and click on **PRACTICE TOOLS** 

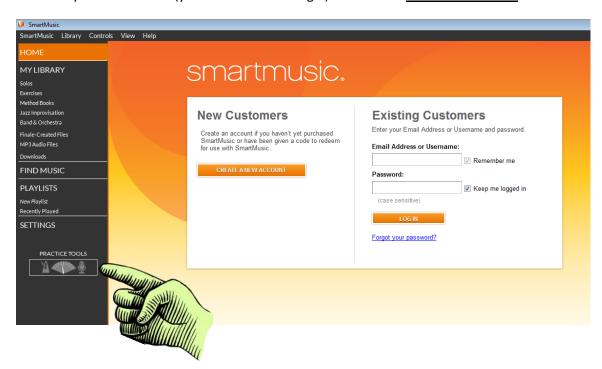

2. Once you are ready to record, click **START TAKE.** This will start the recording.

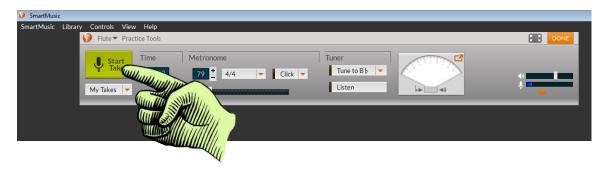

3. Click **STOP TAKE** to stop recording. This will end the recording and create a "Take" in MY TAKES. You may create as many "takes" as you'd like.

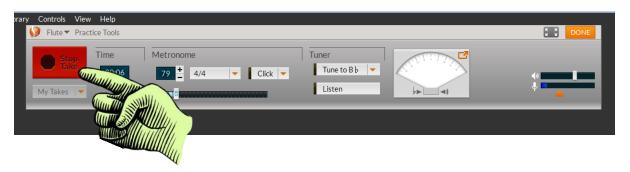

4. Click on the TAKE you want to keep and listen to it.

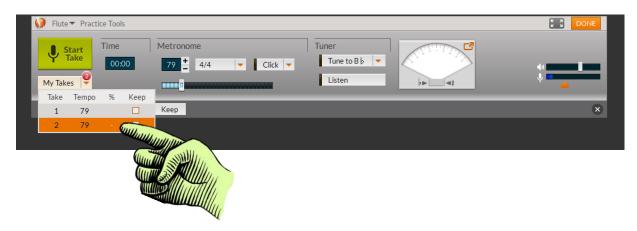

5. Click MP3 and Save the file to your desktop. Name the File LName, FName#19

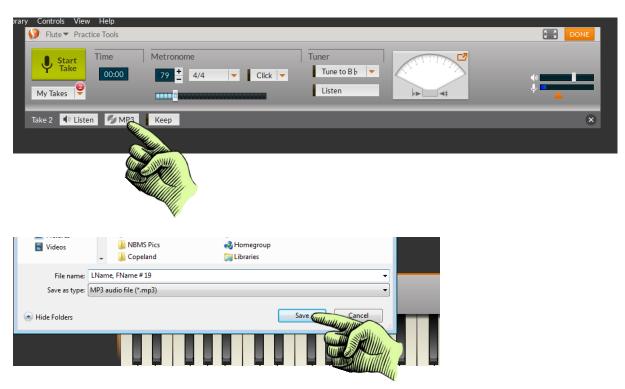

6. Open your EDMODO assignment and click the <u>ADD FILE ICON</u> and add MP3 file from desktop then click <u>TURN IN</u> <u>ASSIGNMENT.</u>

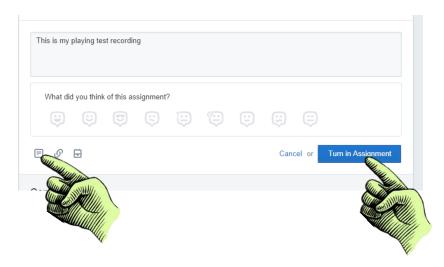